## **G Scan OCEANIA Update Procedure**

**Important Note**: Before downloading the PC Utility program, it is recommended to turn off any Anti Virus program on the pc first. Some Anti Virus programs remove files during the download which affects the operation of the PC Utility program.

1. Go to the website www.gscan.com.au and click on the 'View Menu' selection.

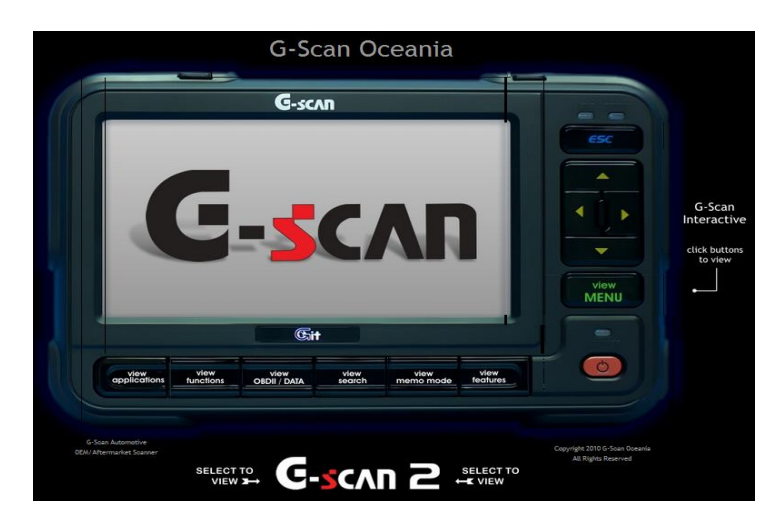

2. Select 'Members Area'

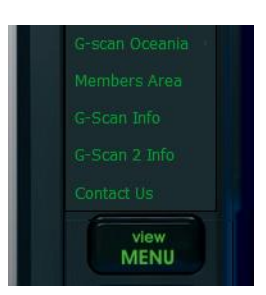

3. Enter your Workshop Name and G scan Serial no. (e.g. AS623123) found on the front of the G scan and select 'Login'

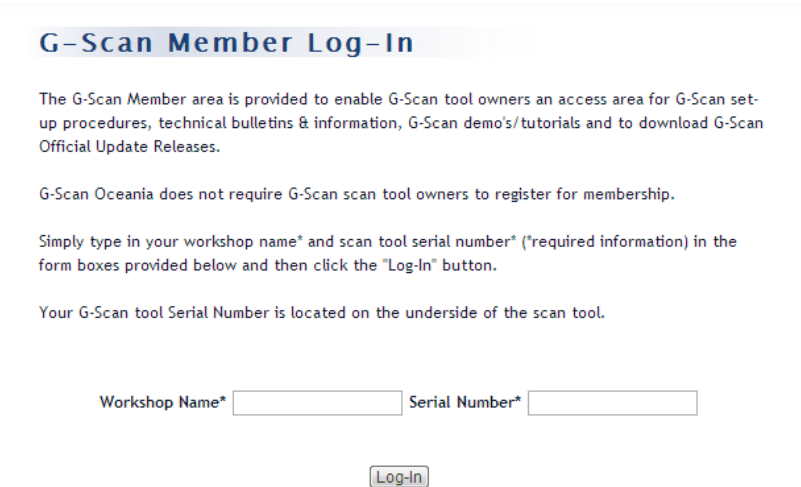

4. Next click on the link to download the latest software version. Ensure the file is saved and you know where the file is saved to, so you can work with it after the download is complete. If it does not ask where to save the file to, it is often saved to the folder named 'Downloads'

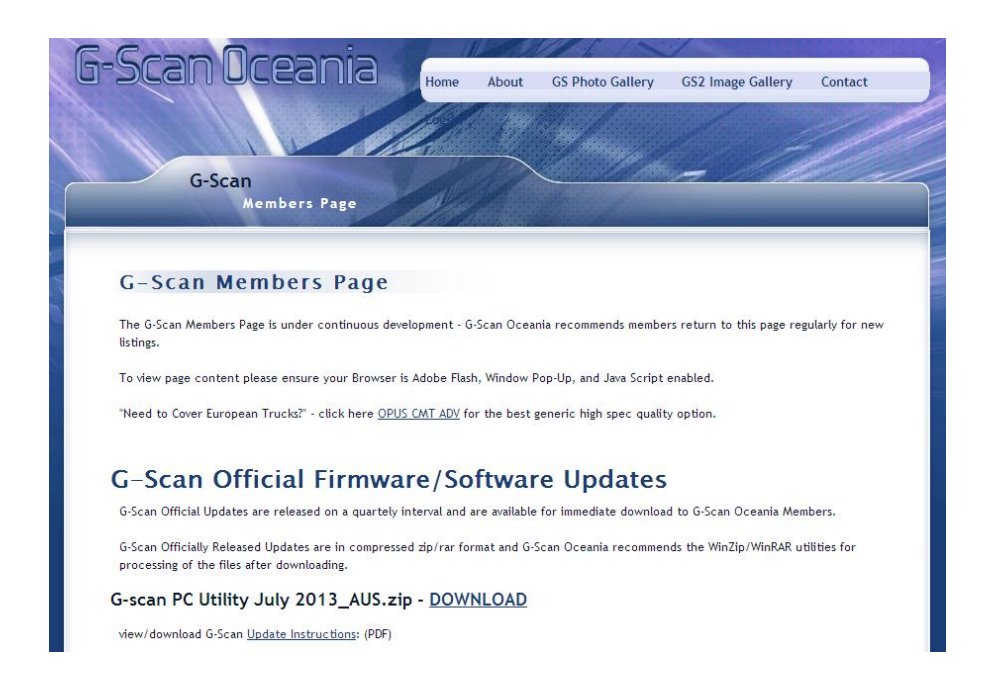

5. Once the download is complete, find the file, right click on it, and EXTRACT the files.

6. Open the new folder created and double click on the Application file named 'Setup.exe' and follow the prompts to install the PC Utility program to your computer.

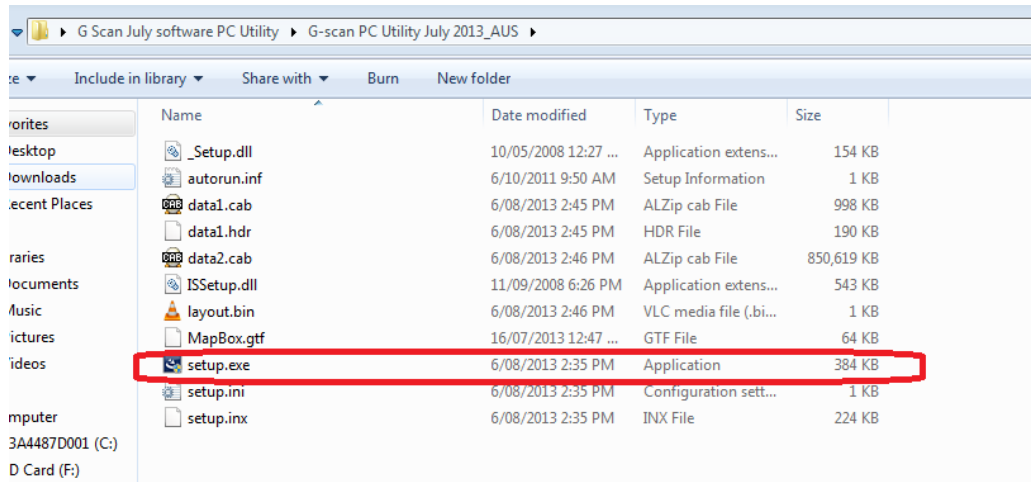

7. Once the installation is complete, you will find a new icon on your desktop. Double click on this icon to open the program.

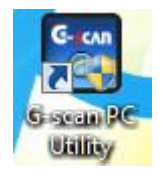

8. Select Configuration and then serial number input. Enter your serial number and select register. Now return to the first screen and your serial number and subscription expiry date will be displayed at the top of screen.

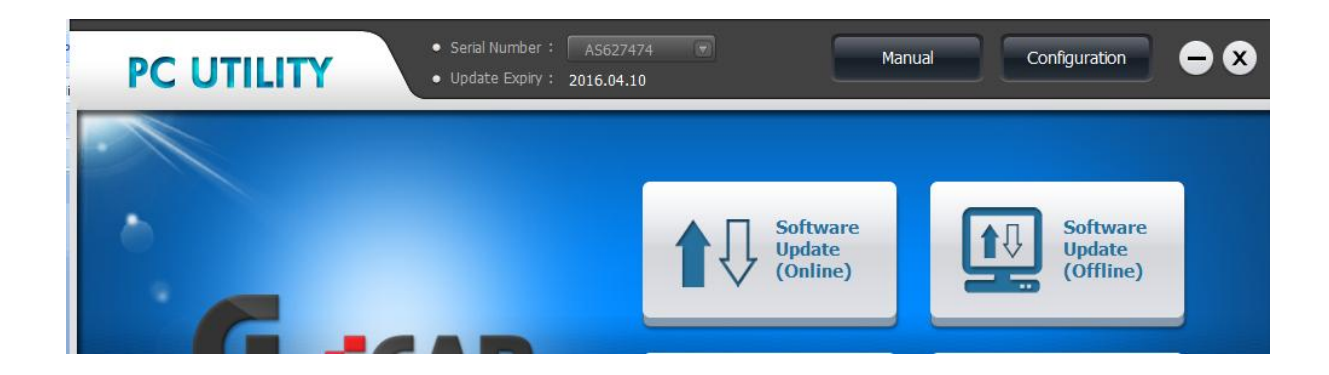

9. Remove your SD card from the G scan and connect it to your computer using the SD card->Usb adaptor found in the G scan kit.

10. Next select 'Software Update (Offline)', confirm your serial number is displayed, and the program will then display the software versions on the SD card and also the new software versions. The software versions that require updating will have ticks in the box next to them. When ready select 'Update' and the new files will be installed to your SD card.

**Note: Using the Offline update, the files loaded to the card will be the files which were downloaded at the time the PC Utility software was downloaded from the website. To download new software released after this time, please use the 'Software Update (Online)' selection.**

**Once the software update is completed, close the PC Utility program and re insert the SD card to the G scan. Before turning the G scan on the first time after update, please make sure power supply is connected to the tool, as it may require a firmware update before the new software will run.**